# Installing and connecting to an analog modem card

The XA series gas chromatographs have two slots—I/O Slot A and I/O Slot B available in the card cage in the electronics enclosure for installing an analog modem.

MON 20/20 only recognizes **Microsoft Windows-compatible modems** that have all relevant drivers installed correctly.

Analog modems will only work with PSTN phone lines. Analog modems will not work with VOIP networks.

The following four LEDs are provided on the modem for troubleshooting:

- RI (Ring Indicator) This LED flashes when it senses a "ring". This LED should only flash once per connection because the modem automatically answers on the first ring.
- CD (Carrier Detect) This LED glows green while connected to MON 20/20.
- RX (Receive) This LED flashes while the GC receives data from MON 20/20.
- TX (Transmit) This LED flashes while the GC sends data to MON 20/20.

#### **Installing the analog modem**

To install an analog modem, do the following:

- 1. Start MON 20/20 and connect to the GC.
- 2. Select **I/O Cards...** from the **Tools** menu. The *I/O Cards* window displays.
- 3. Change the *Card Type* for the appropriate I/O slot to **Communication Module - Modem**.

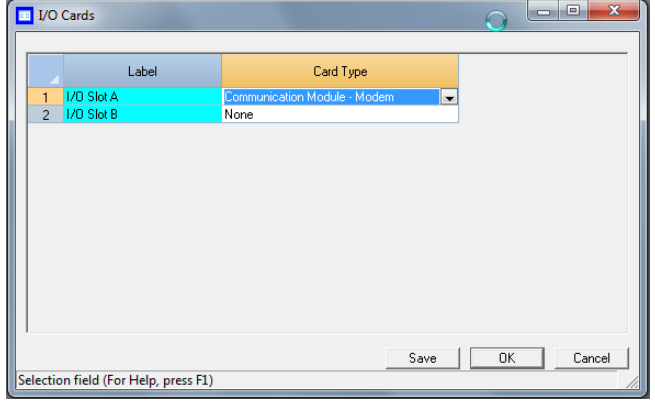

4. Click **Save**. MON 20/20 displays the following message:

The GC must be rebooted for the ROC Card changes to take effect

- 5. Click **OK** to dismiss the message.
- 6. Click **OK** to close the *I/O Cards* window.
- 7. Disconnect from the GC.
- 8. Turn off the GC.
- 9. Insert the analog modem card into the appropriate I/O slot in the GC's card cage. Make certain that the I/O slot matches that from Step 3.
- 10.Tighten the card's screws to secure the modem in the slot.

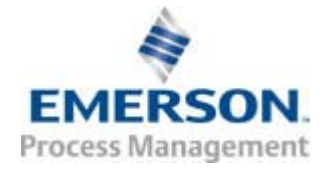

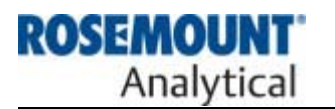

## Information Bulletin MON 20/20, XA Series Gas Chromatographs

11. Insert a telephone cable into the modem card's RJ-11 socket.

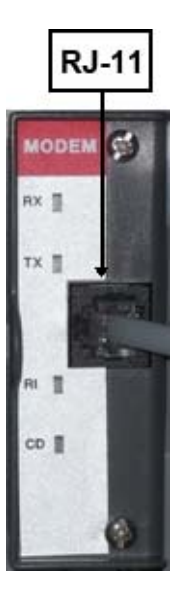

- 12.Start the GC.
- 13.Return to MON 20/20 and connect to the GC via its Ethernet connection.
- 14.Select **Communication...** from the **Application** menu. The *Communications* window displays. The appropriate I/O slot should be listed in the first column (*Label*).

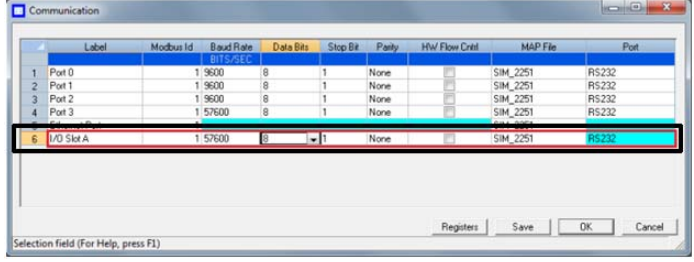

**Note:** The fields in the *Label* column are editable so it is possible to give your modem card a more appropriate name, if necessary.

- 15.Set the *Baud Rate* for the analog modem card to **57600**.
- 16.Make note of the I/O slot's *Modbus Id*.
- 17.Click **Save**.
- 18.Click **OK** to close the *Communication* window.
- 19.Disconnect from the GC.

#### **Connecting to the GC via the analog modem**

To connect to a GC via its analog modem, do the following:

- 1. Start MON 20/20 and select **GC Directory...** from the **File** menu. The *GC Directory* window displays.
- 2. Select **Add** from the *GC Directory* window's **File** menu. A row is added to the bottom of the directory table.
- 3. Replace "GC Name" with a more appropriate identifier for the GC to which you will be connecting.

**Note:** You can also enter more information about the GC in the *Short Desc* field.

- 4. Select the **Modem** check box.
- 5. Click the **Modem...** button. The *Modem Connection Properties for DialUp* window displays.

### Information Bulletin MON 20/20, XA Series Gas Chromatographs

- 6. Make sure that the *Comm Address* matches the *Modbus Id* from the *Communication* window.
- 7. Select the appropriate modem from the *Modem* drop-down list. The *Edit Telephone Number* dialog box displays.
- 8. Enter the modem's telephone number and click **OK**. The *Modem Properties* window displays.
- 9. Click **OK** to close the *Modem Properties* window.
- 10.Click the *GC Directory* window's **Save** button.
- 11. Click the *GC Directory* window's **OK** button to close the window.
- 12.Select **Connect...** from the **Chromatograph** menu. The *Connect to GC* window displays.
- 13.Click the **Modem** button for the appropriate GC. The *Login* dialog box displays.
- 14.Enter the appropriate user name and password and click **OK**. MON 20/20 will connect to the GC via the modem connection.